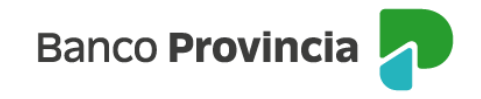

# **Adhesión y generación de Token de Seguridad – BIP Móvil**

El **Token de Seguridad** consiste en la generación de códigos numéricos de seis (6) dígitos que se modifican en forma constante y nunca se repiten. El código generado tiene una validez de treinta (30) segundos y es necesario para validar las operaciones que realices en Banca Internet Provincia (BIP) y BIP Móvil.

El Token de Seguridad se encuentra integrado a la aplicación BIP Móvil y el acceso lo podrás encontrar en su pantalla inicial.

## **Adhesión del Token de seguridad**

#### **Usuario/a BIP con la aplicación Cuenta DNI:**

Este mecanismo de activación de Token de Seguridad puede ser utilizado independientemente del segundo factor de autenticación que uses en la actualidad para validar tus operaciones en BIP. Si sos usuario de la antigua aplicación BIP Token, deberás eliminarla de tus dispositivos luego de la activación de Token de Seguridad.

Para proceder a la adhesión de Token de Seguridad, deberás ingresar en la app. Cuenta DNI y seguir los pasos que se detallan a continuación:

1. Desplegar el menú contextual y seleccionar la opción "Generar código de autenticación". A continuación, el sistema te solicitará realizar una validación biométrica.

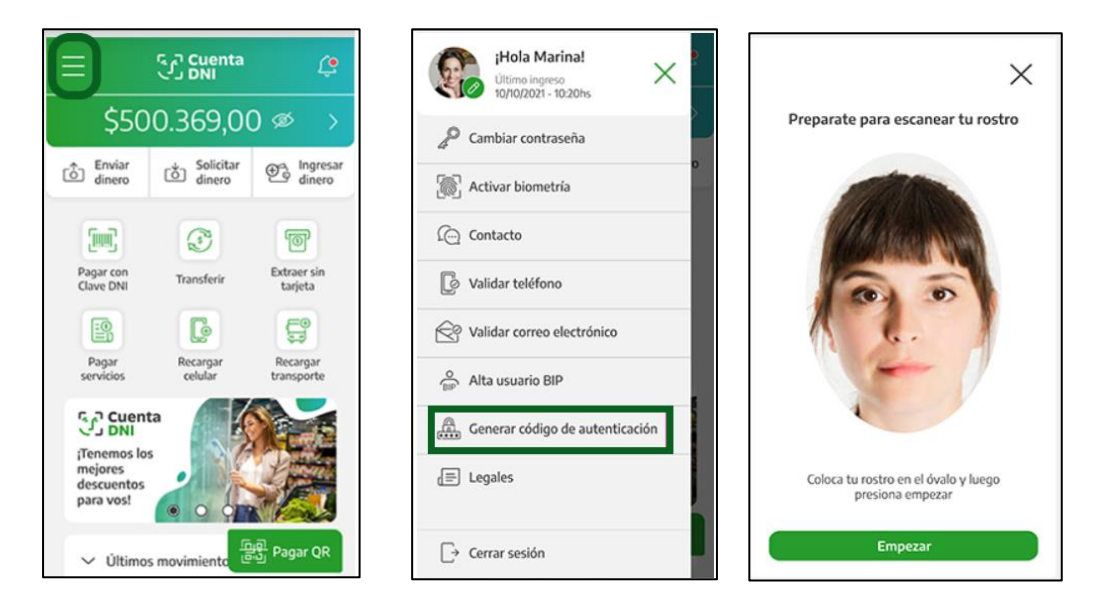

Una vez validada tu identidad se visualizará una pantalla con un código de autenticación de 6 (seis) dígitos, el que debe ser copiado a través del ícono correspondiente, ubicado a la derecha del código.

La vigencia del código es de 60 (sesenta) segundos. Desde la opción "Generar otro código" se habilitará uno nuevo. Podés generar todos los que necesites.

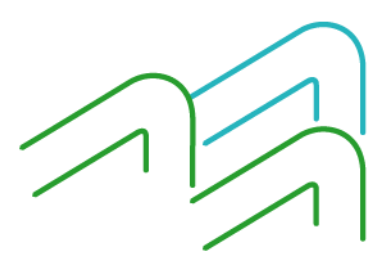

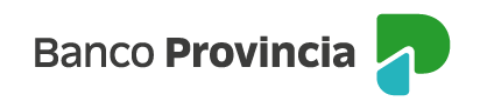

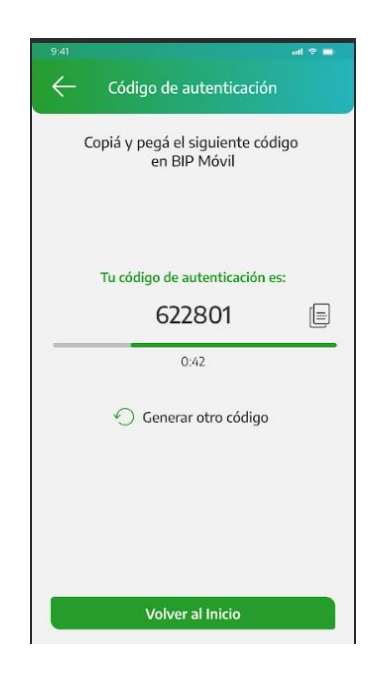

2. A continuación, deberás abrir la aplicación BIP Móvil y seleccionar "Token de Seguridad". Se visualizará la siguiente pantalla:

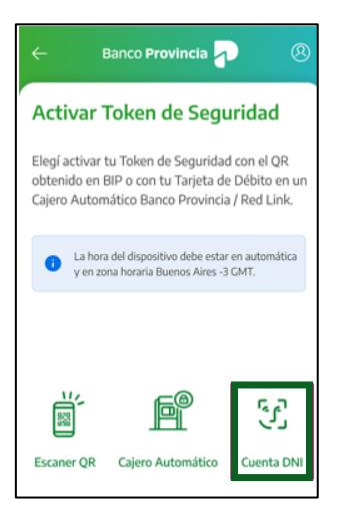

3. Al seleccionar el botón "Cuenta DNI" accederás a la siguiente pantalla, en la que deberás ingresar el código de autenticación obtenido en Cuenta DNI:

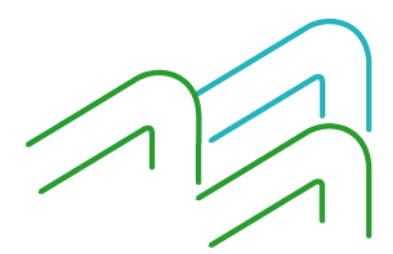

Manual de uso BIP Personas Generación de Token de Seguridad

Página 2 de 13

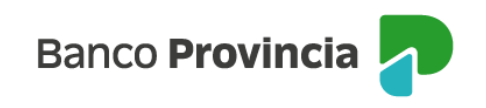

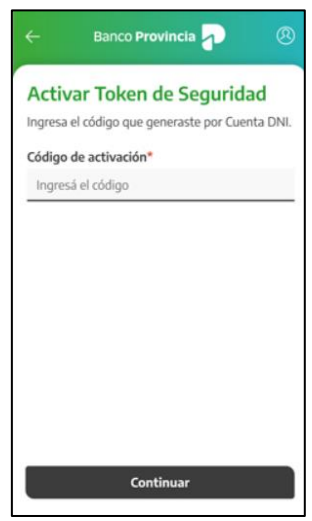

Si el procedimiento es realizado en forma correcta, visualizarás la siguiente pantalla:

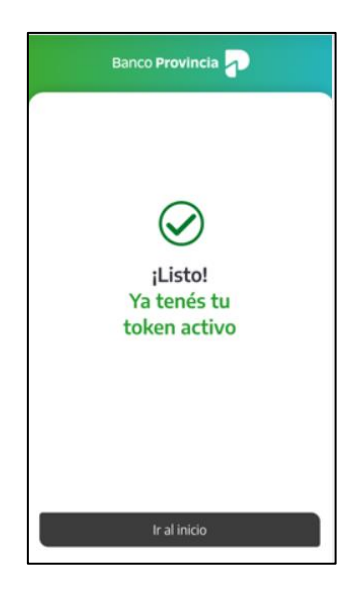

4. ¡Listo! Token de Seguridad activo.

**Nuevo Usuario/a BIP o Usuario/a con preguntas de seguridad (sin la app BIP TOKEN):**

Deberás acercarte a un cajero automático Banco Provincia/Red Link e ingresar al menú principal e ingresar luego en: Otras operaciones > Gestión de Claves > BIP, BIP Móvil, Token de seguridad > Obtener clave. Seguidamente, tendrás que definir una clave numérica de seis (6) dígitos y memorizarla. El cajero entregará un ticket con un usuario alfanumérico de diez (10) caracteres. ¡Conservalo!

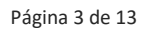

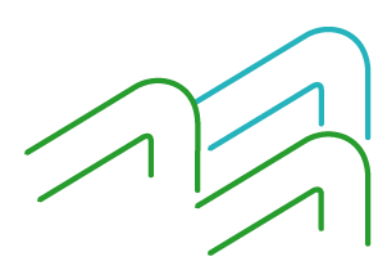

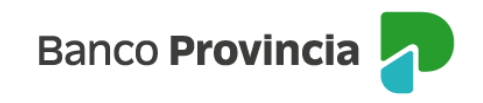

Ejemplo de ticket que entrega el cajero, con el usuario generado.

```
FECHA
           HORA
                  CAJERO
                              NRO. TRAN.
04/04/23 10:30
                  S1AMIR23
                                742
DIRECCION: SUIPACHA 815 PISO 1
NRO. DE TARJETA: +++++++++++6007
ACCESO A BIP (BANCA INTERNET PROVINCIA)
          USUARIO: A008181481
POR SU SEGURIDAD NO MUESTRE ESTE RECIBO
EL USUARIO Y CLAVE LE SERAN SOLICITADOS
LA PRIMERA VEZ QUE SE CONECTE PARA
OPERAR DESDE INTERNET.
ST EL CAJERO LE SOLICITO ACTIVAR UN
SEGUNDO FACTOR DE AUTENTICACION Y NO
LO EFECTUO ESTA OPERACION QUEDARA SIN
EFECTO.
PARA OPERAR CON BIP MOVIL DESCARGUE LA
APP DESDE LA TIENDA CORRESPONDIENTE A SU
SMARTPHONE. ACCEDA CON SU USUARIO Y
CLAVE DE BIP.
ST SU CELULAR NO ES SMART, PUEDE OPERAR
BIP MOVIL INGRESANDO CON SU NAVEGADOR A
HTTPS://BIPWOVIL.BANCOPROVINCIA.COM.AR
PREGUNTAS FRECUENTES Y TERM Y COND
EN WWW.BANCOPROVINCIA.COM.AR
CENTRO DE CONTACTO TELEFONICO
BIP (BANCA INTERNET PROVINCIA)
0810-122-0333
LUNES A VIERNES DE 7 A 24 HS.
SABADOS, DOMINGOS Y FERIADOS DE 10 A 16
   A PARTIR DEL 01.11.22, POR CADA
OPERACION EN CAJEROS DE OTROS BANCOS SE
PERCIBIRA: EN CAJEROS RED LINK $160,00
 Y OTRAS REDES: $ 200,00. NO APLICA A
     CUENTAS SUELDO / SEG. SOCIAL.
 SI ESTAS EN SITUACION DE VIOLENCIA DE
GENERO LLAMA AL 144 LAS 24 HORAS DEL DIA
             LOS 365 DIAS.
```
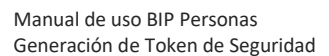

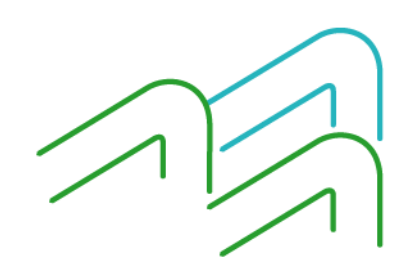

Página 4 de 13

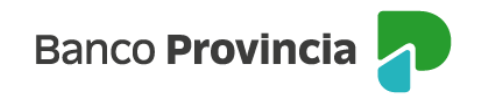

Luego, ingresá a la aplicación BIP Móvil y realizá los siguientes pasos:

1. Presionar la opción "Token de Seguridad" que se encuentra en la pantalla inicial de la APP.

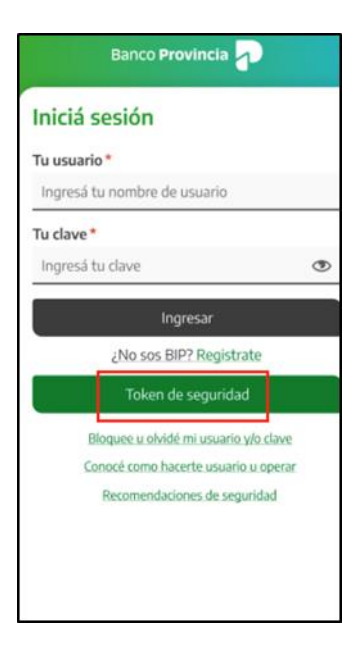

2. Luego de ver el video explicativo, presionar la opción "Activar Token de Seguridad".

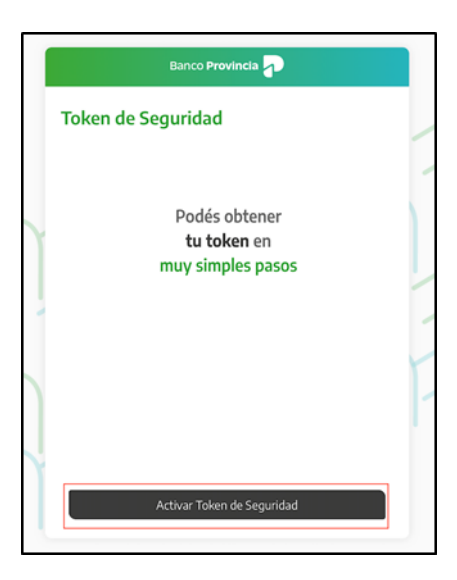

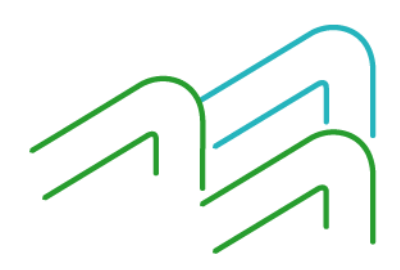

Manual de uso BIP Personas Generación de Token de Seguridad

Página 5 de 13

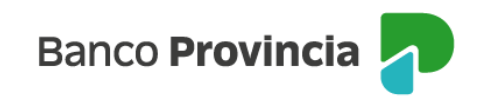

3. Ingresar usuario y clave de BIP.

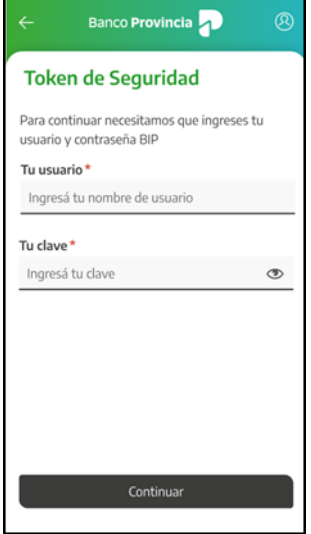

4. Leer y aceptar los Términos y Condiciones.

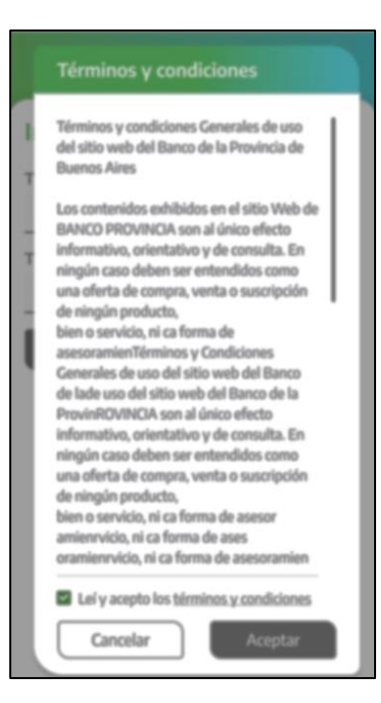

5. Elegir la opción "Cajero automático" e ingresar el usuario impreso en el ticket del cajero (10 caracteres) y la clave de seis (6) dígitos generada.

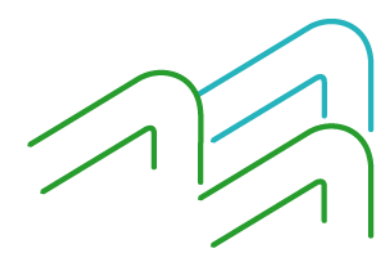

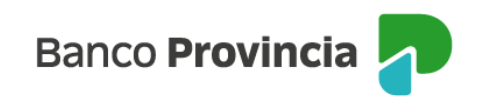

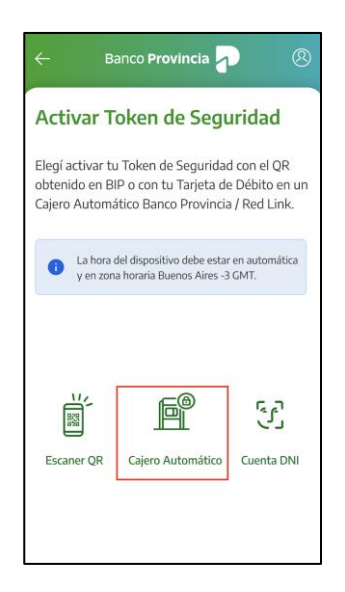

6. ¡Listo! Token de Seguridad activo.

#### **Usuario/a BIP con la app BIP Token aún activa:**

Primero deberás ingresar a la tienda de aplicaciones del celular para actualizar o descargar la aplicación BIP Móvil. Luego sólo deberás activar el nuevo Token de Seguridad. Podrás realizarlo de dos formas:

Desde el nuevo BIP (web):

- 1. Hacer clic en "Mi Perfil".
- 2. Seleccionar las opciones de menú: Seguridad > Generar Token de Seguridad.

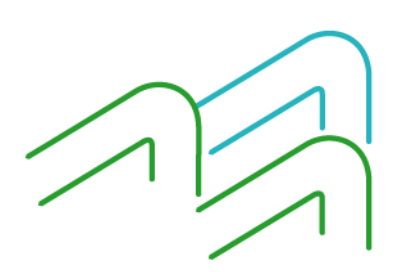

Manual de uso BIP Personas Generación de Token de Seguridad

Página 7 de 13

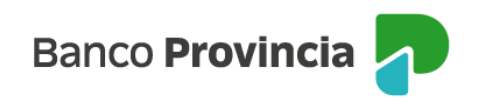

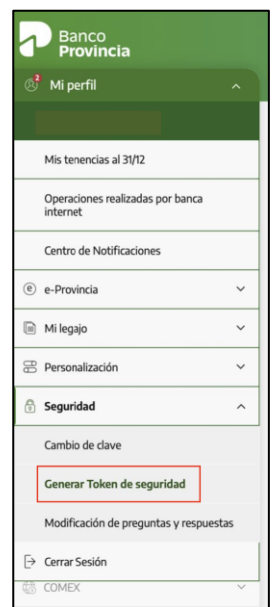

- 3. Ingresar por ÚLTIMA VEZ el número que genera la App BIP Token. Se mostrará en pantalla un código QR.
- 4. Abrir BIP Móvil, seleccionar "Token de Seguridad".

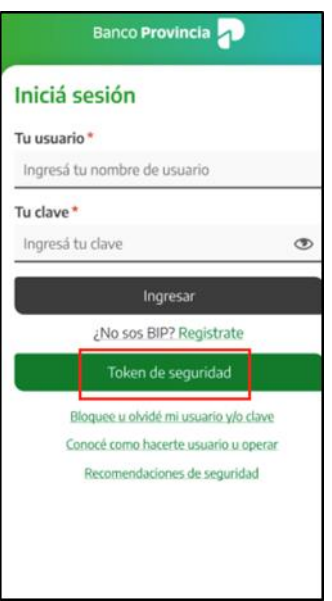

5. Luego de ver el video explicativo, presionar la opción "Activar Token de Seguridad".

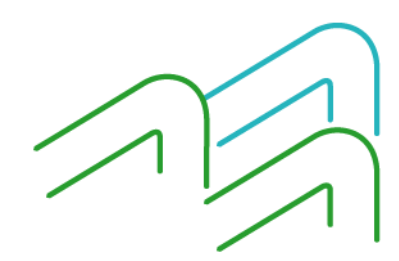

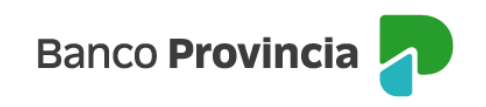

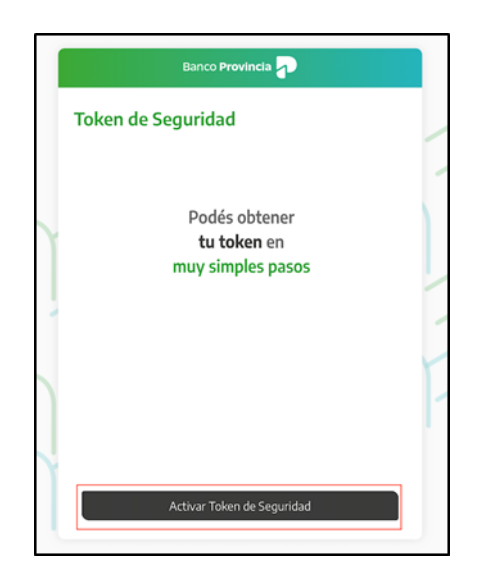

6. Ingresar usuario y clave BIP, luego presionar "Continuar".

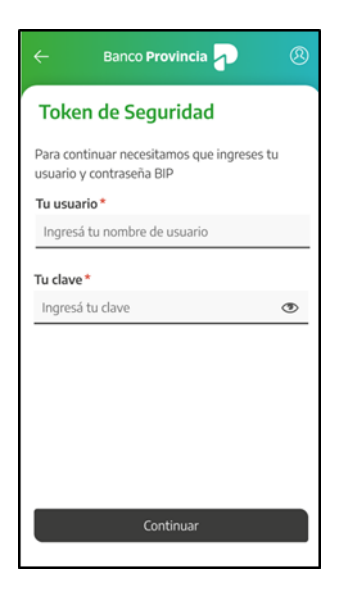

7. Elegir la opción "Escaner QR" y escanear el código QR obtenido en el paso 3.

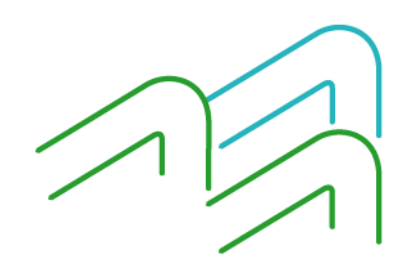

Manual de uso BIP Personas Generación de Token de Seguridad

Página 9 de 13

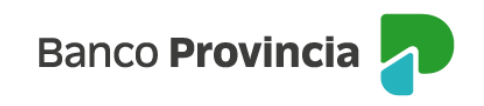

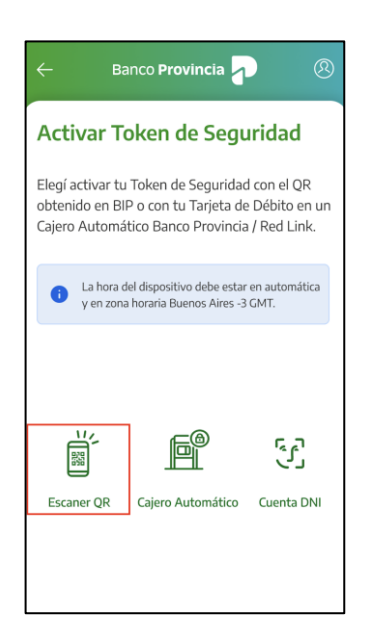

8. ¡Listo! Token de Seguridad activo.

Por último, eliminá la App BIP Token ya que no lo usarás más.

Desde la versión anterior de BIP (web):

- 1. Hacer clic en las opciones de menú: Seguridad > Generar Token de Seguridad.
- 2. Ingresar por ÚLTIMA VEZ el número que genera la App BIP Token. Se mostrará en pantalla un código QR.
- 3. Abrir BIP Móvil y seleccionar "Token de Seguridad".

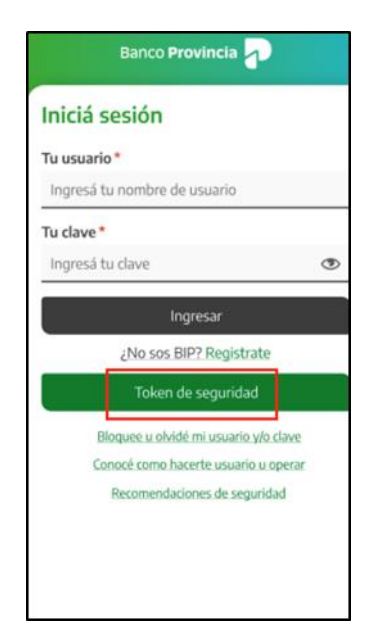

Manual de uso BIP Personas Generación de Token de Seguridad

Página 10 de 13

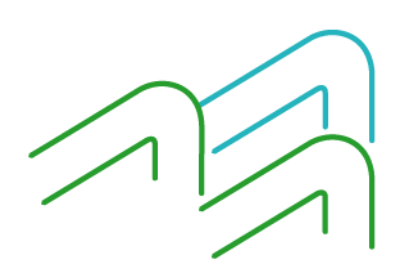

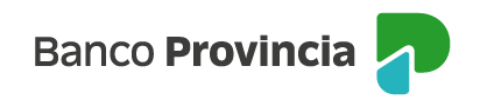

4. Luego de ver el video explicativo, presionar la opción "Activación tu Token".

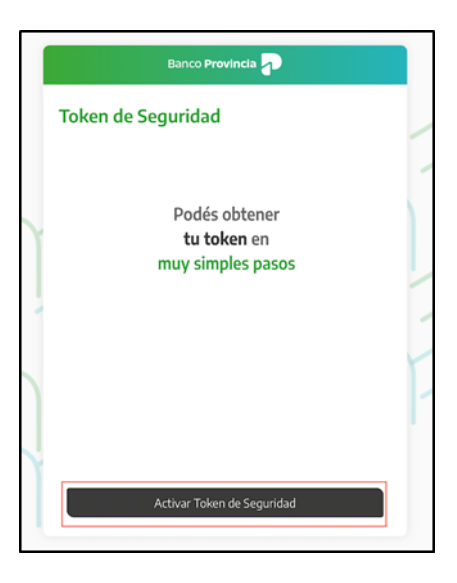

5. Ingresar usuario y clave BIP, presionar luego "Continuar".

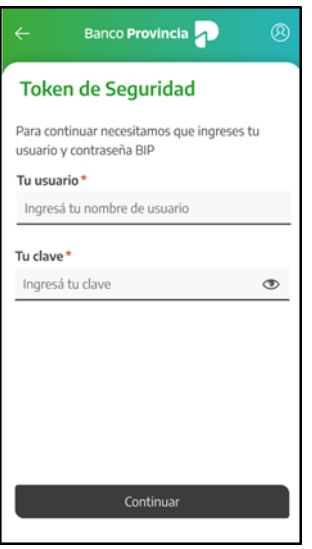

6. Elegir la opción "Escaner QR" y escanear el código QR obtenido en el paso 3.

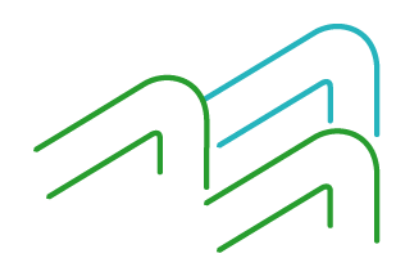

Manual de uso BIP Personas Generación de Token de Seguridad

Página 11 de 13

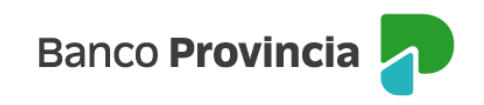

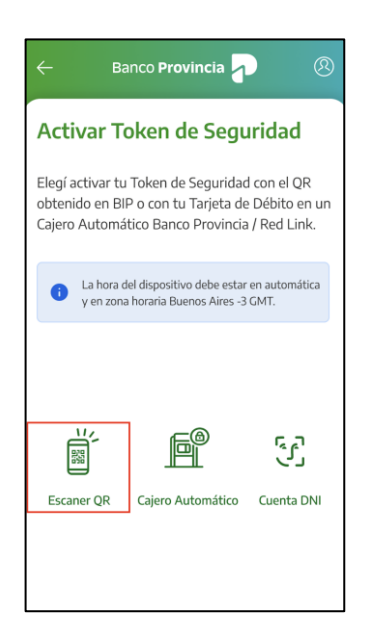

7. ¡Listo! Token de Seguridad activo.

Por último, eliminá la App BIP Token ya que no lo usarás más.

Si a la persona usuaria le roban, pierde o reemplaza el celular, deberá realizar la activación al Token de seguridad nuevamente, iniciando el circuito descripto anteriormente para "Usuario/a BIP con preguntas de seguridad".

Una vez aceptados los términos y condiciones para la utilización de este nuevo Token de Seguridad, no será posible volver a la opción anterior (preguntas de seguridad o BIP Token, según corresponda, ya que su uso será discontinuado en breve).

Si ingresás a la app BIP Móvil y detectás que no termina de cargar, es decir, no se completa el proceso habitual para obtener tu Token, lo primero que deberás hacer es verificar si tenés una huella digital registrada en tu celular (solo para quienes tengan sistema operativo Android). Caso contrario, deberás proceder a registrar tu huella digital. Es importante saber que no es necesario que la utilices como método de desbloqueo del teléfono o para ingresar a BIP MÓVIL pero sí, debe estar registrada.

### **Desbloqueo de usuario BIP:**

Si al ingresar el usuario y contraseña BIP recibís un mensaje de error como el que se muestra en la siguiente pantalla indicando que tu usuario se encuentra bloqueado, deberás desbloquearlo para poder continuar:

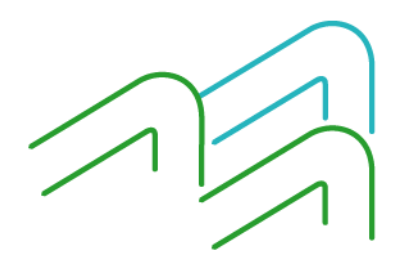

Manual de uso BIP Personas Generación de Token de Seguridad

Página 12 de 13

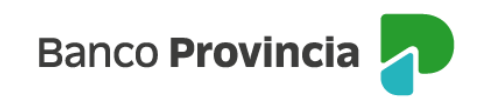

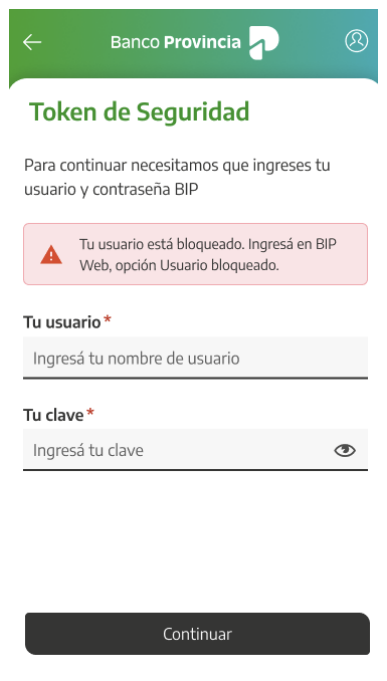

Para desbloquear un usuario, es necesario ingresar a la pantalla inicial de BIP, esto es,

<https://www.bancoprovincia.bancainternet.com.ar/spa/> y luego hacer clic en la opción "Bloqueé u olvidé mi usuario y/o clave", como se muestra en la siguiente pantalla:

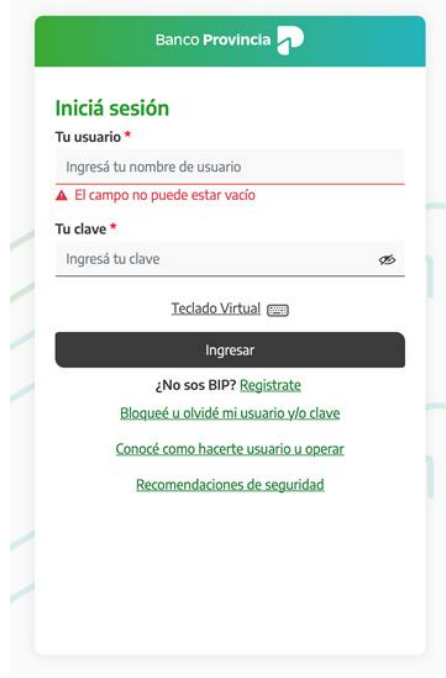

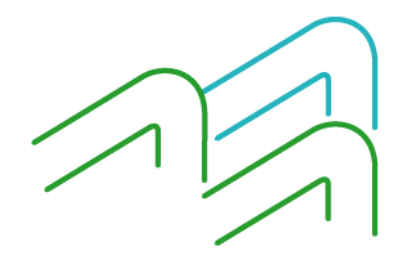

Manual de uso BIP Personas Generación de Token de Seguridad

Página 13 de 13